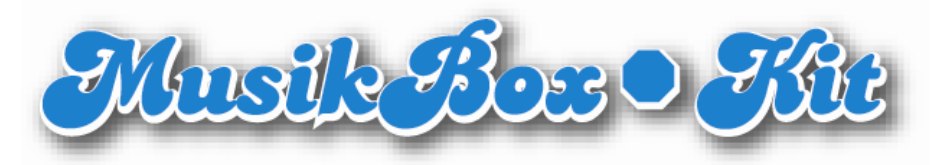

## E S - M P 3 C D e x - A N L E I T U N G STAND NOVEMBER 2009

#### **Programmerläuterung**

CDex ist eines der Programme, die wir zum Einlesen bzw. zum Generieren von MP3-Dateien von Audio-CDs empfehlen. In dieser Anleitung werden die wichtigsten Punkte im Umgang mit der Version 1.70Beta4 beschrieben. Für die ältere Version 1.51 gibt es eine eigene Anleitung.

#### **Programmeinstellungen**

Nach der Installation müssen einige Einstellungen vorgenommen werden, welche im Folgenden beschrieben werden.

Als erstes klicken Sie in der Menüliste auf **Options** und wählen dort **Select Languages** sowie **deutsch** aus.

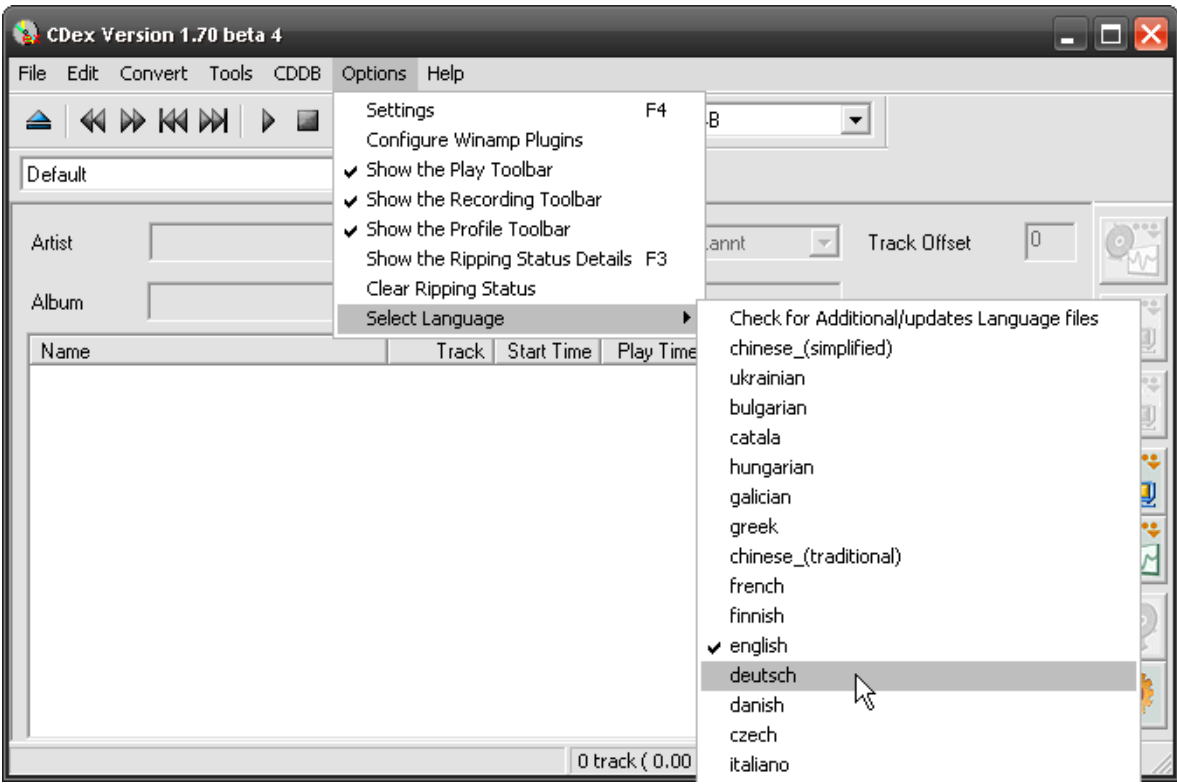

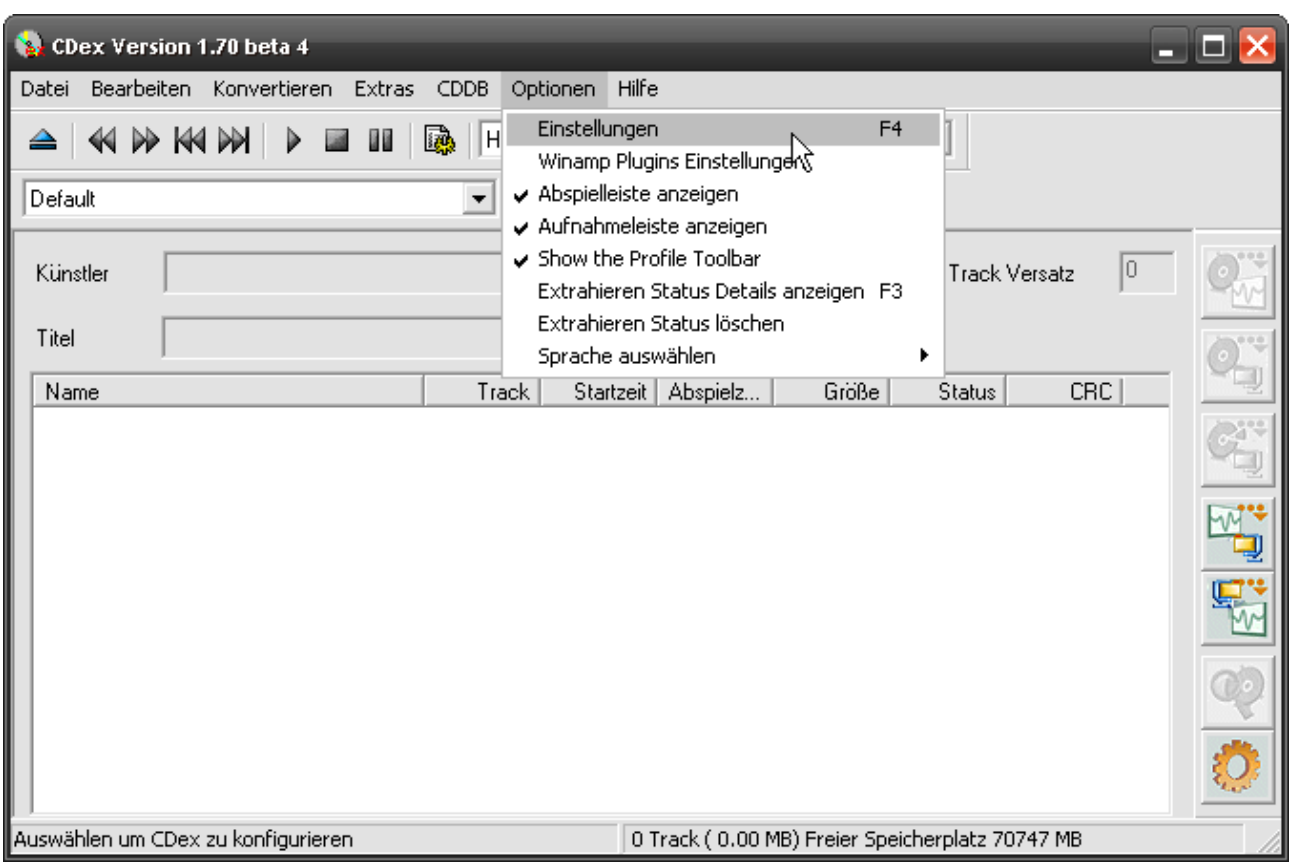

Anschließend klicken Sie in der Menüliste auf **Optionen** und wählen **Einstellungen** aus.

Es öffnet sich dann ein Fenster mit mehreren anwählbaren Untermenüs, die links ausgewählt werden können. Auf den folgenden Seiten werden die jeweiligen Untermenüs erwähnt und wie die dazugehörigen Felder gesetzt werden sollen. Felder, die nicht erwähnt werden, können nach eigenen Wünschen verändert werden. Genauere Informationen dazu finden Sie in der Programm-Hilfe. Im Zweifelsfall stellen Sie sich, dass alle Einstellungen wie auf den Bildschirmfotos ersichtlich gesetzt sind.

Zuerst erscheint das Untermenü **Allgemein**:

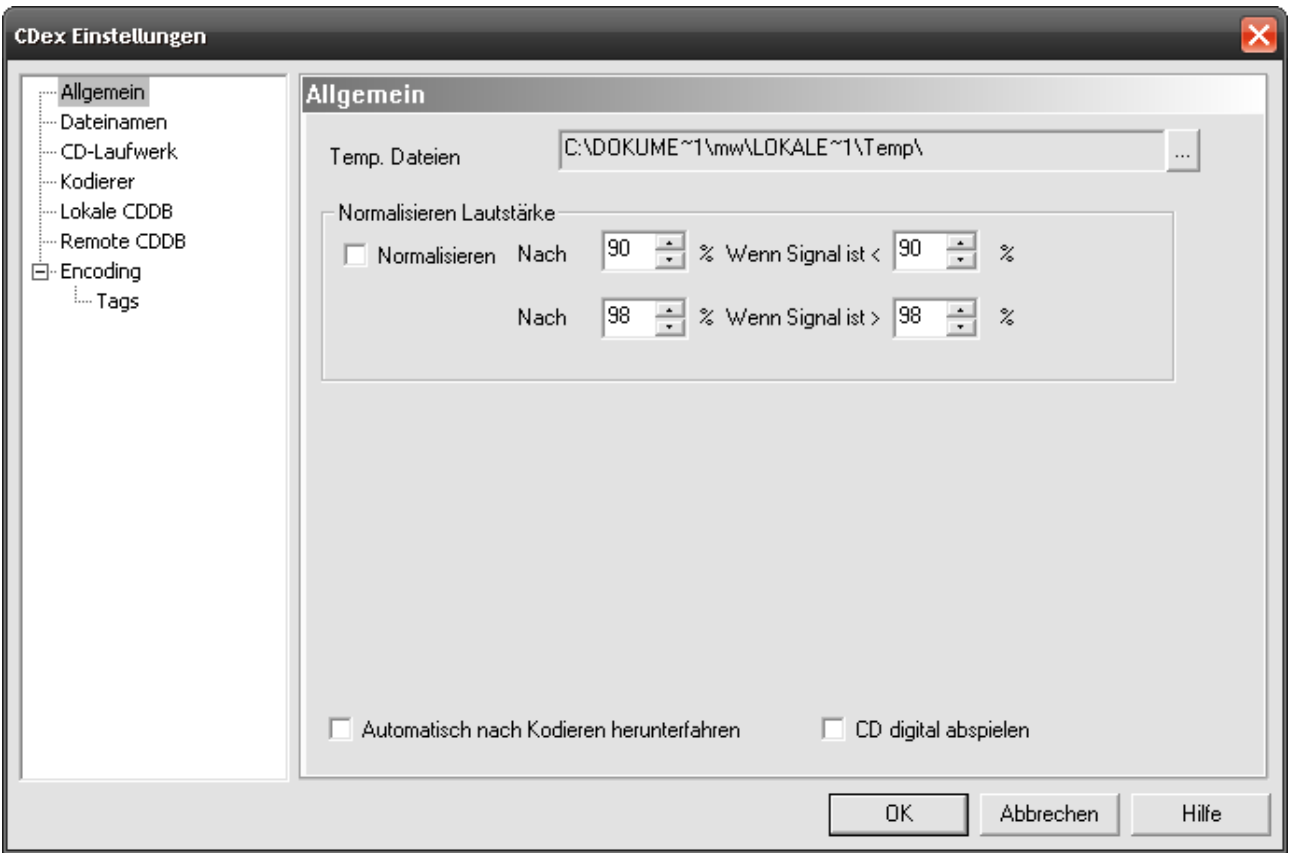

Die Einstellungen für **Lautstärke** sollten Sie auf den vorgegeben Werten belassen und nicht ändern, da sich dadurch Qualitätsverluste ergeben könnten.

Danach wählen Sie bitte das Untermenü **Dateinamen** an:

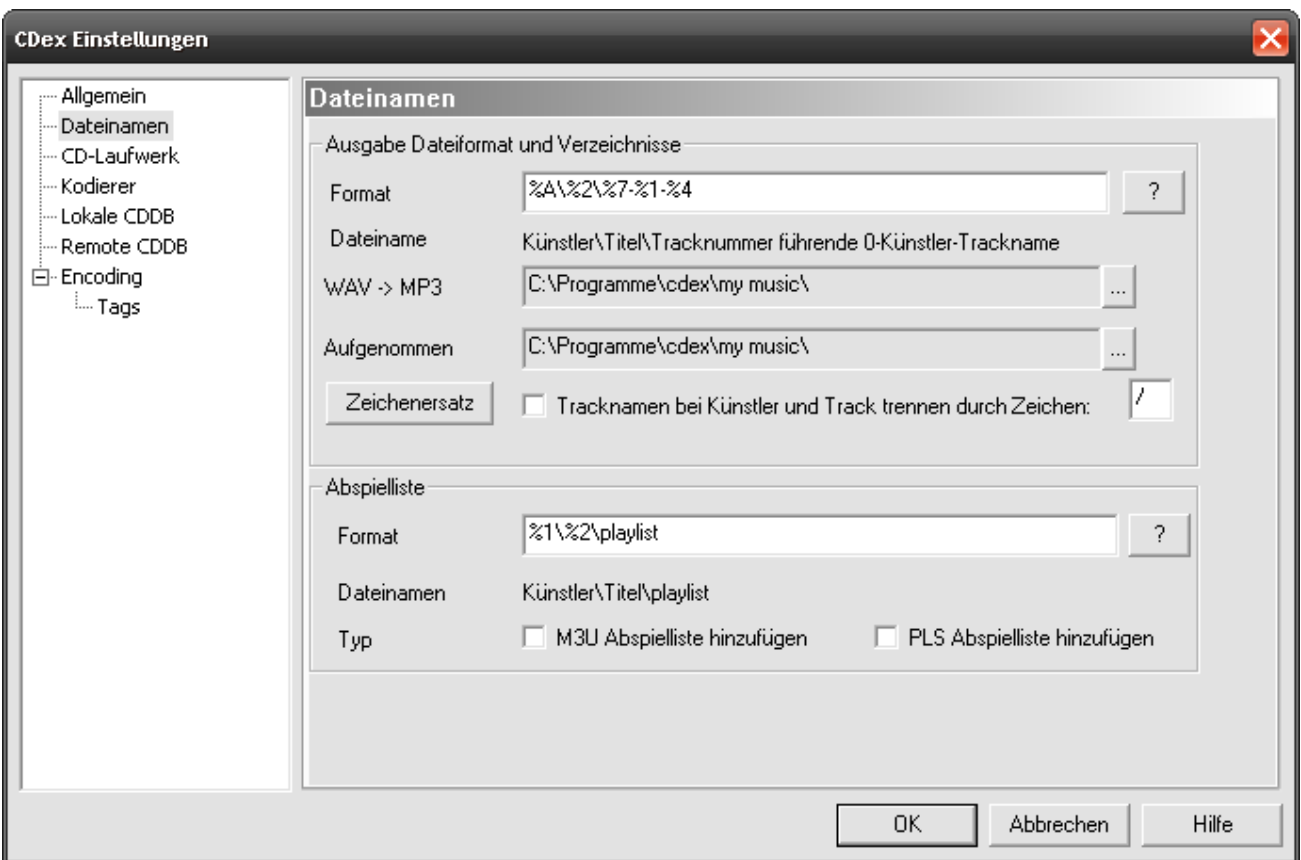

In dem Feld **Format** wird festgelegt, wie sich der Dateiname der zu generierenden MP3- Dateien zusammensetzt.

Wenn Sie mehrere Audio-CDs auf einmal einlesen, empfehlen wir, automatisch einen eigenen Ordner für jeden Künstler und darin weitere Unterordner für jedes Album erstellen zu lassen. So landen nicht alle MP3-Dateien im selben Ordner und müssen nicht vorm Einlesen der nächsten Audio-CD verschoben werden. Tragen Sie in diesem Fall "%A\%2\%7-%1-%4" ein.

Fortgeschrittene Anwender können den Teil "%7-" weglassen, wenn die Dateinamen für die MP3-Dateien ohne Tracknummer versehen werden sollen. Bei der Musikbox-Softwareversion SYSTEM-3 sind die Tracknummer in den Dateinamen nicht mehr zwingend notwendig, wenn die Titel nicht in der Reihenfolge, in der sie sich auf der Audio-CD befinden, sondern in alphanumerischer Reihenfolge der Dateinamen importiert werden sollen. Bevor Sie diese Funktion nutzen, machen Sie sich mit dem Menüpunkt 707 der ES-MP3 Menüanleitung und der Bearbeitung von Tracknummer der ES-MP3 Anleitung MP3 Vorbereiten vertraut.

Wenn Sie nur gelegentlich und nie mehr als eine Audio-CD einlesen, können Sie alternativ auch "%7-%A-%2-%4" eintragen. Dadurch werden die Dateinamen nach dem Muster Titelnummer-Künstler-Albumname-Titelname.mp3 vergeben. Z.B. für "Frozen", den neunten Titel auf dem Album "Ray of Light" von Madonna wäre das: 09-Madonna-Ray of Light-Frozen.mp3

Im Feld **WAV->MP3** und **Aufgenommen** wählen Sie den Ordner aus, in dem die erzeugten MP3-Daten abgelegt werden. Dieser sollte am besten auf einem internen Laufwerk liegen, um die MP3-Dateien auf dem PC zu belassen, zu ergänzen und zu archivieren, bevor sie anderweitig verwendet werden. Beachten Sie, dass in die Musikbox importierte Titel nicht wieder von dort ausgelesen werden können. Daher sollten Sie mit Ihren Daten sorgsam umgehen.

Das Feld **Tracknamen bei Künstler und Track trennen durch Zeichen** sollte nur beim Einlesen von Audio-CDs mit unterschiedlichen Künstlern z.B. sog. Sampler aktiviert sein. In allen anderen Fällen sollte es daher entfernt werden. Genaueres dazu finden Sie auf Seite 14. Anschließend wählen Sie bitte das Untermenü **CD-Laufwerk** an:

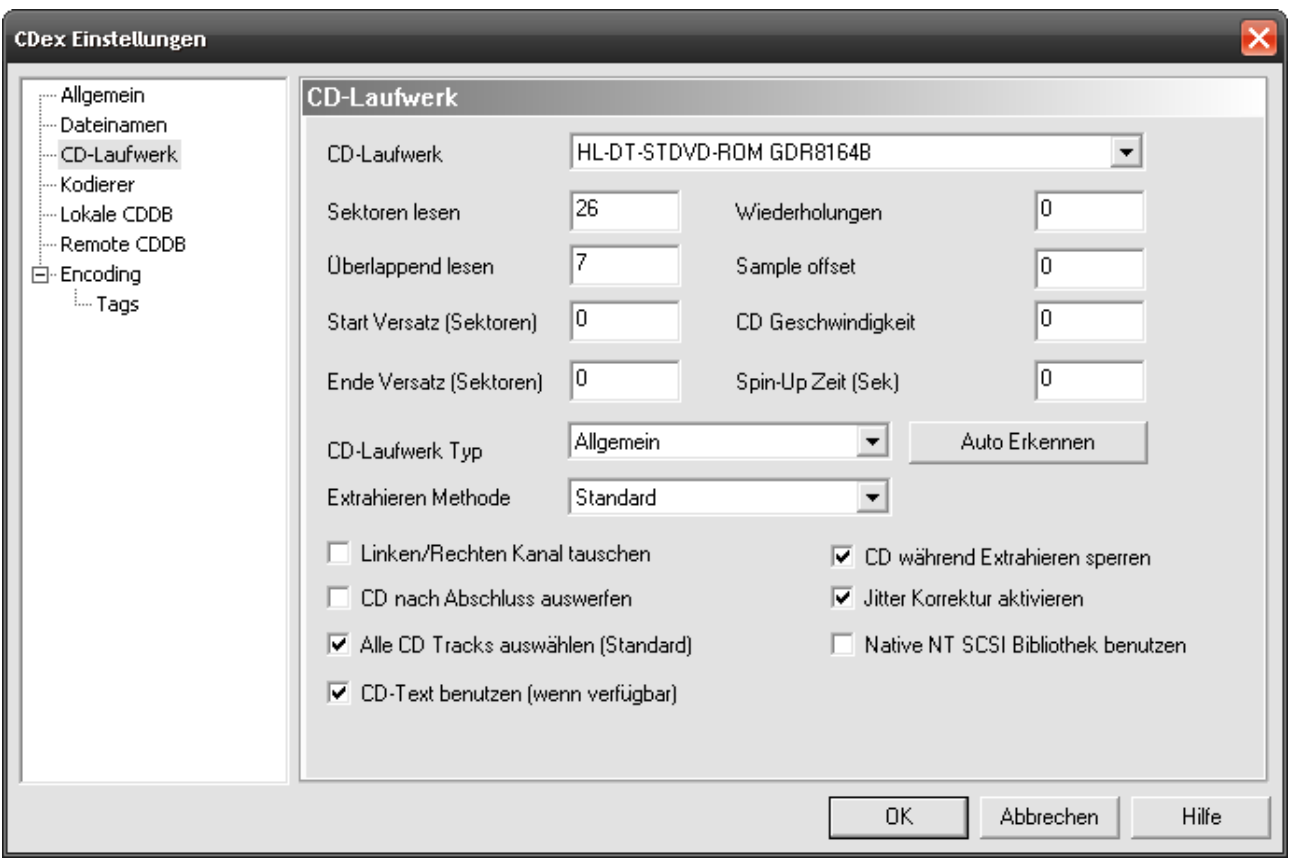

Wählen Sie im Feld **CD-Laufwerk** das Laufwerk Ihres Rechners aus, mit dem Sie die einzulesenden Audio-CDs einlegen wollen. Ist nur ein CD-Laufwerk im PC verbaut, sollte dieses bereits ausgewählt sein. Alle weiteren Einstellungen sollten wie oben ersichtlich auf den Standard-Werten belassen werden, es sei denn, es treten Fehler beim Erzeugen der MP3- Dateien auf. Für mehr Information rufen Sie die Hilfe in der Menüleiste auf.

Die wichtigsten Einstellungen sind in dem Untermenü **Kodierer** zu tätigen:

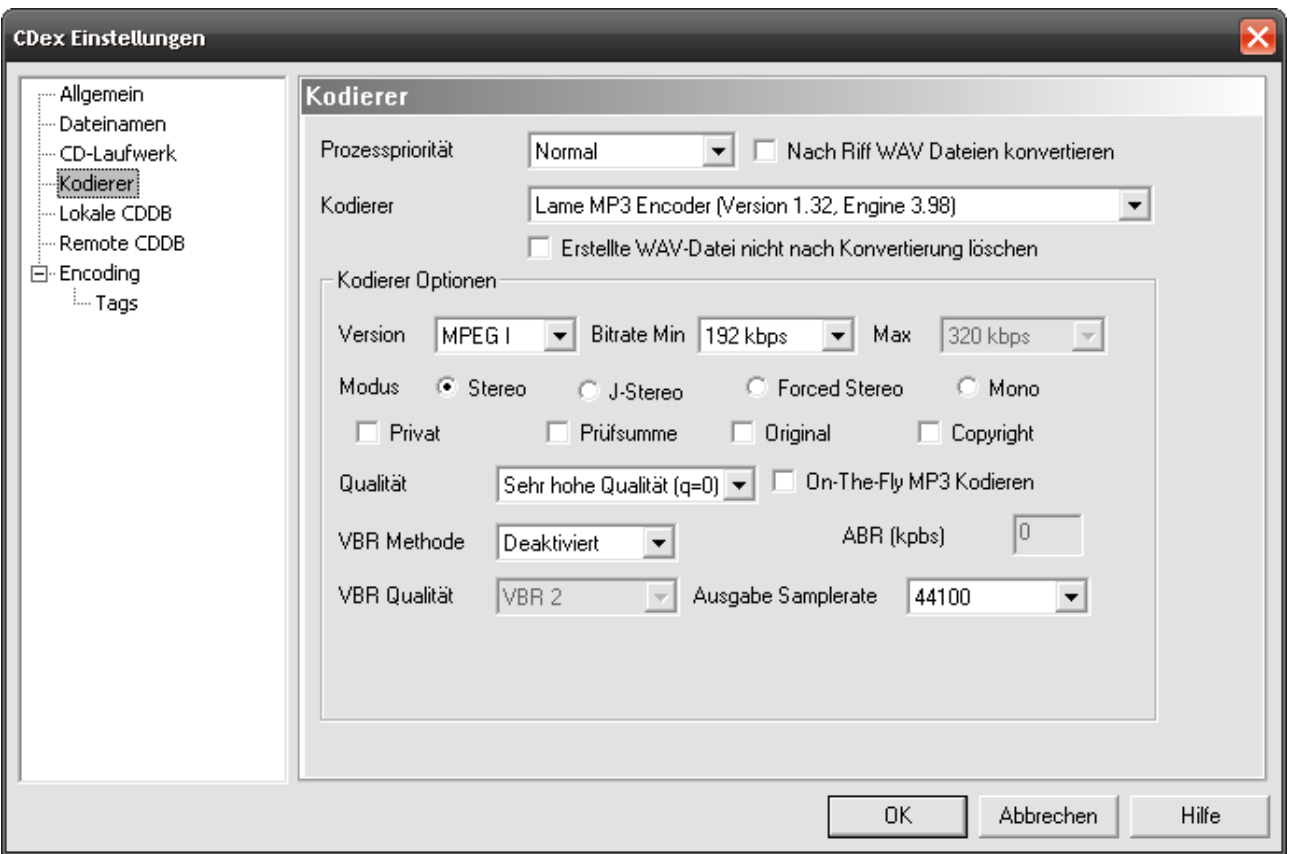

Im Feld Kodierer sollte "Lame MP3 Encoder" angewählt sein.

Alle nachfolgenden Felder sind Teil des Rahmens **Kodierer Optionen.**

Um Inkompatibilitäten zu vermeiden, wählen Sie im Feld **Version** das Format "MPEG I" und im Feld **Modus** "Stereo" aus.

Im Feld **Qualität** wählen Sie bitte "Sehr hohe Qualität (q=0)" aus.

Das Häkchen im Feld **On-The-Fly MP3 kodieren** sollte entfernen werden, damit der eingelesene Musiktitel nicht in einem sondern in zwei Arbeitsschritten ins MP3-Format umgewandelt wird. Dadurch erhöht sich zwar der Zeitaufwand zum Auslesen einer Audio-CD, jedoch verringert sich dadurch die Wahrscheinlichkeit für evtl. Fehler, welche im Zweifelsfall erst später beim Abspielen erkannt werden.

Zudem empfehlen wir das Feld VBR Methode auf "Deaktiviert" zu stellen, damit die Bitrate konstant ist und evtl. Kompatibilitätsproblemen vermieden werden.

Im Feld **Bitrate Min** wird festgelegt mit welcher Auflösung das Musikstück kodiert wird. Es hat daher unmittelbaren Einfluss auf die Größe der MP3-Dateien und damit verbunden auf die Abspielqualität. Wir empfehlen hier für optimalen Musikgenuss den Wert "192kbps" zu verwenden. Die MP3-Dateien benötigen dann pro Minute etwa 1,4 MByte Speicherplatz. Ein vier Minuten langes Musikstück erfordert also beispielhaft etwa 5,6 MByte und eine 70 Minuten lange Audio-CD etwa 96 MByte Speicherplatz. Vermeiden Sie einen Wert unterhalb von 128kbps, da dann die Tonqualität deutlich abnimmt. Werte oberhalb von 256kbps führen zu keinem wirklich hörbaren Qualitätsunterschied.

Den Wert im Feld **Ausgabe Samplerate** belassen Sie für beste Ergebnisse auf "44100".

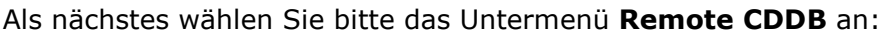

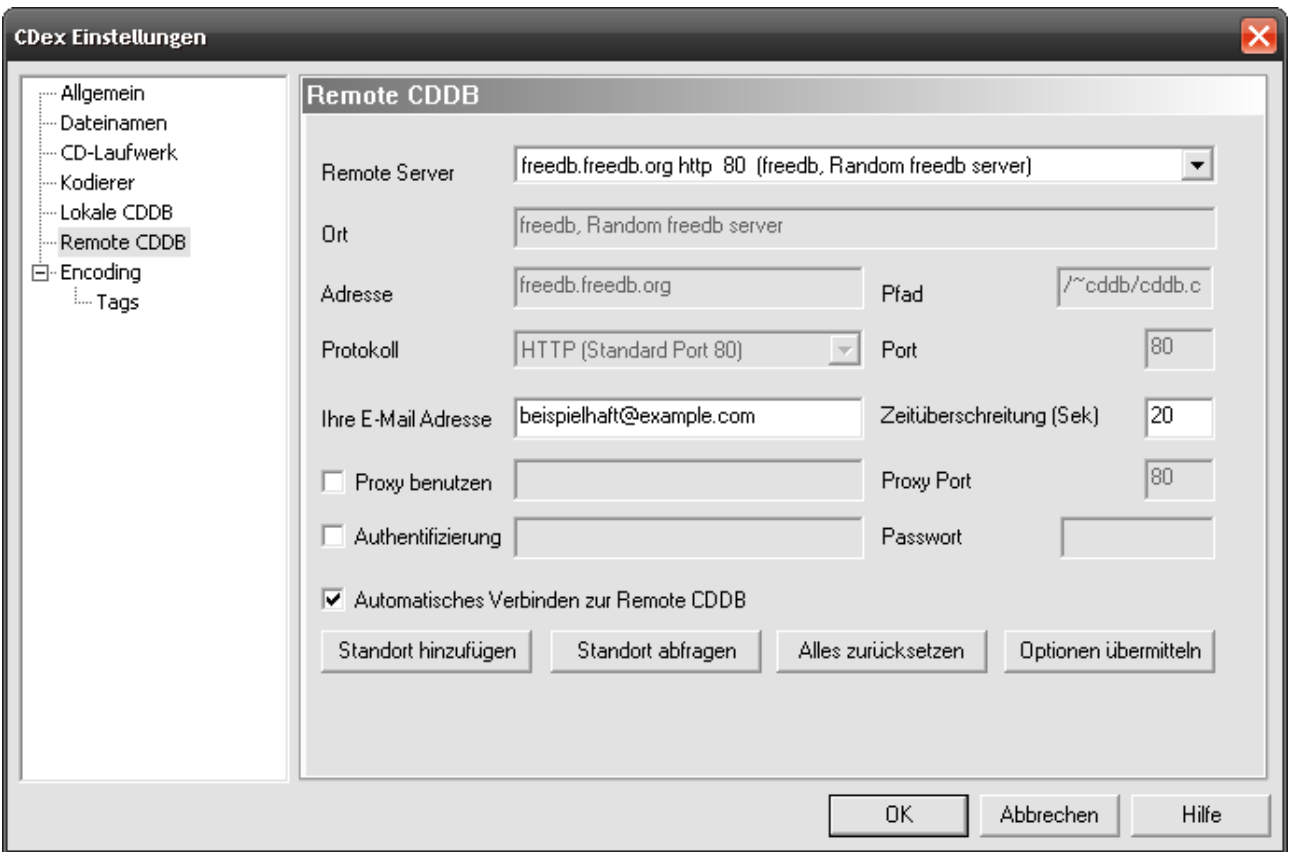

Sollte Ihr Computer über einen Internetanschluss verfügen, so sollten Sie das Häkchen im Feld **Automatisches Verbinden zur Remote CDDB** setzen und im Feld **Remote Server** "freedb.freedb.org 80 (freedb, Random freedb server)" anwählen.

Zusätzlich müssen Sie im Feld **Ihre E-Mail Adresse** Ihre E-Mail-Adresse eintragen.

Beim Einlesen einer Audio-CD baut der Computer dann eine Verbindung mit der Internet CD Database (CDDB) auf. Das ist ein kostenloser Internetdienst, der bei für ca. 95 % der im Handel verfügbaren Audio-CDs automatisch die sogenannten ID3-Tag-Informationen liefert. Dies sind u. a. der Name des Künstlers, des Albums und des Musikstücks sowie das Genre. Diese Informationen werden dann in der MP3-Datei gespeichert und müssen nach dem Einlesen nicht per Hand eingetragen werden. Um den Dienst zu nutzen, muss die Verbindung zum Internet vor jedem Einlesen einer Audio-CD aufgebaut sein.

Wenn der Computer keine Internet-Verbindung hat, stellen Sie sicher, dass dieses Häkchen nicht gesetzt ist. Dann müssen Sie allerdings für jeden eingelesenen Titel den Namen des Künstlers, des Albums und des Musiktitels per Hand eintragen.

Wenn CDex bereits einmal die Information für eine Audio-CD vom Remote Server gelesen hat oder sie per Hand eingegeben wurden, bleiben Sie bis zur Deinstallation von CDex erhalten und müssen nicht mehr erneut aus dem Internet gelesen oder eingegeben werden.

Zuletzt wählen Sie bitte das Untermenü **Encoding** und danach **Tags** aus. Wenn alle Einstellungen getätigt sind, klicken Sie auf "OK", damit diese übernommen werden.

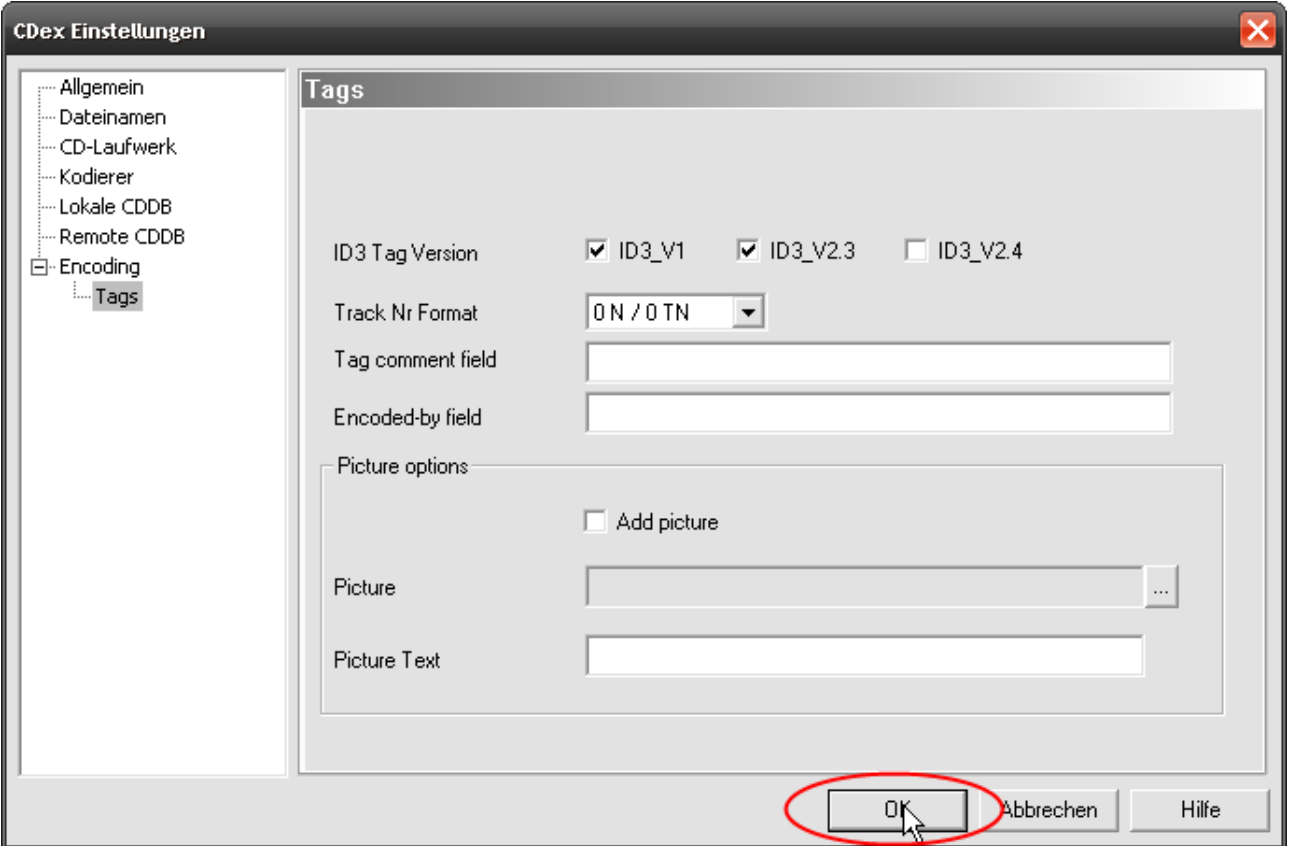

Für die ID3 Tag Version sollten die Häkchen bei "ID3\_V1" und "ID3\_V2.3" gesetzt und bei "ID3\_V2.4" nicht gesetzt sein.

Im Feld Track Nr.Format sollte "0 N / 0 TN" angewählt werden.

Die Felder im Rahmen **Picture options** können benutzt werden, werden aber nicht von der Musikbox Software ES-MP3 ausgewertet.

### **\*\*\* Achtung \*\*\***

**Wenn alle Einstellungen getätigt sind, schließen Sie das Fenster nicht einfach, da sonst die getätigten Einstellungen verloren gehen. Sollen sie übernommen werden, klicken Sie auf das Feld OK.** 

#### **Auslesen und Umwandeln einer Audio-CD**

Um eine Audio-CD in MP3 zu wandeln, starten Sie das Programm und legen die auszulesende CD in das CD-Laufwerk ein. CDex beginnt nun automatisch die Kennung der Audio-CD zu lesen und versucht, falls so konfiguriert, Informationen über diese vom angegebenen CDDB Remote Server zu erhalten. Gelingt dies nicht, werden die einzelnen Titel dieser Audio-CD wie in der folgenden Abbildung nur als nummerierte Audio Tracks angezeigt.

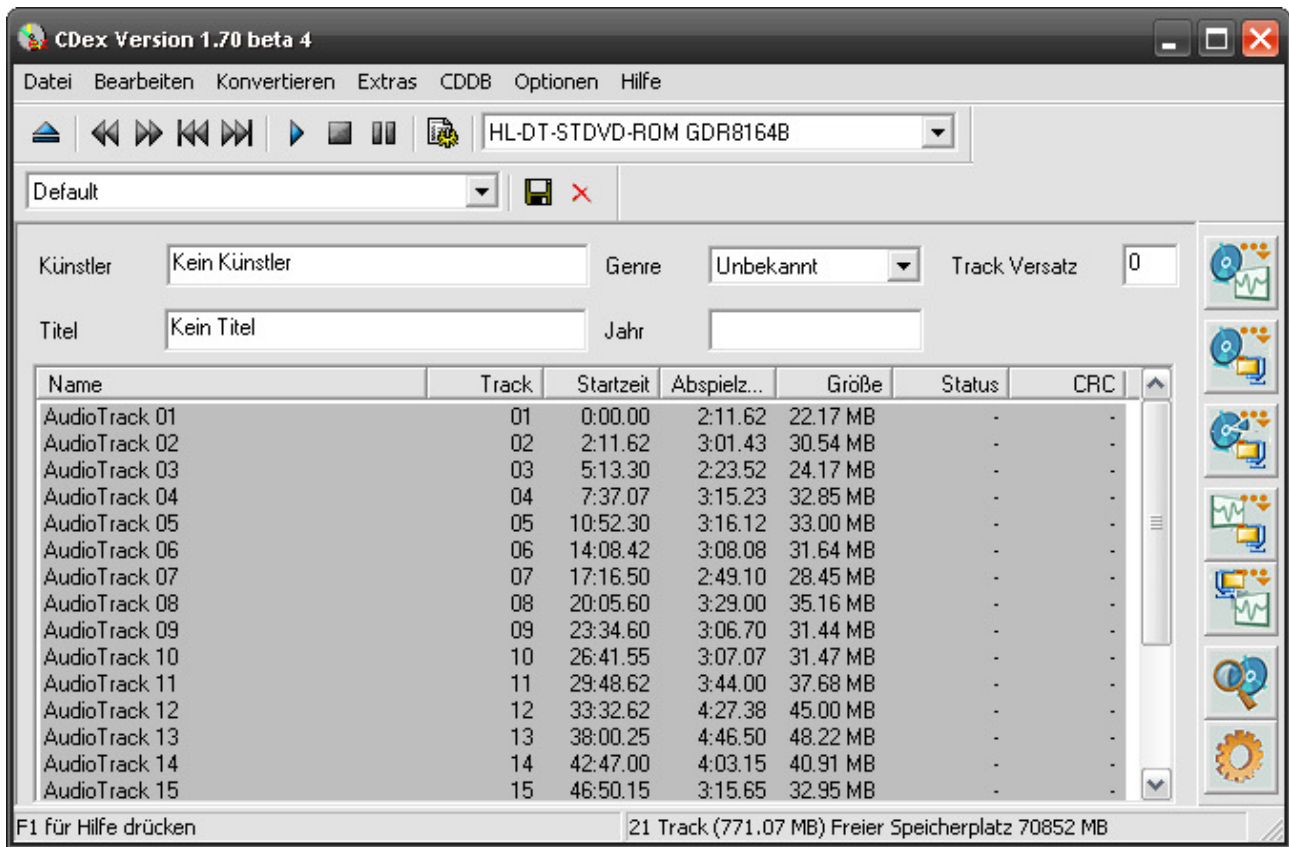

In diesem Fall müssen Sie den Namen des Künstlers und des Albums sowie die Namen der Titel per Hand eintragen. Bei Bedarf können Sie auch das Genre und das Jahr der Veröffentlichung erfassen. Bei der Eingabe verwenden Sie möglichst nur Buchstaben, Zahlen und Leerzeichen.

Konnte CDex Informationen für die Audio-CD auf dem CDDB Remote Server finden und hat mehrere Vorschläge zur Auswahl, stellt es dies in einem Fenster zur Auswahl. Zum Zweck der Übersichtlichkeit ist in den meisten Fällen der kürzeste Titel zu empfehlen.

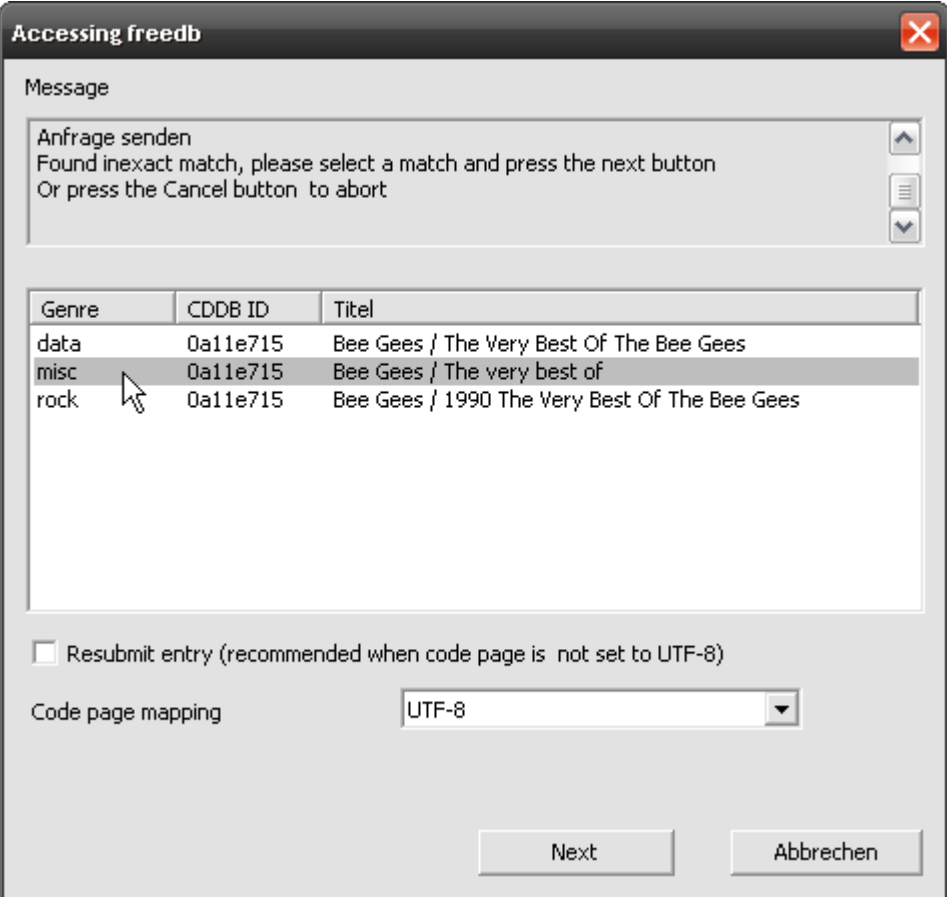

Danach lädt CDex diese Informationen und stellt sie dar, wobei die Texte wie auf Seite 10 erwähnt noch verändert werden können.

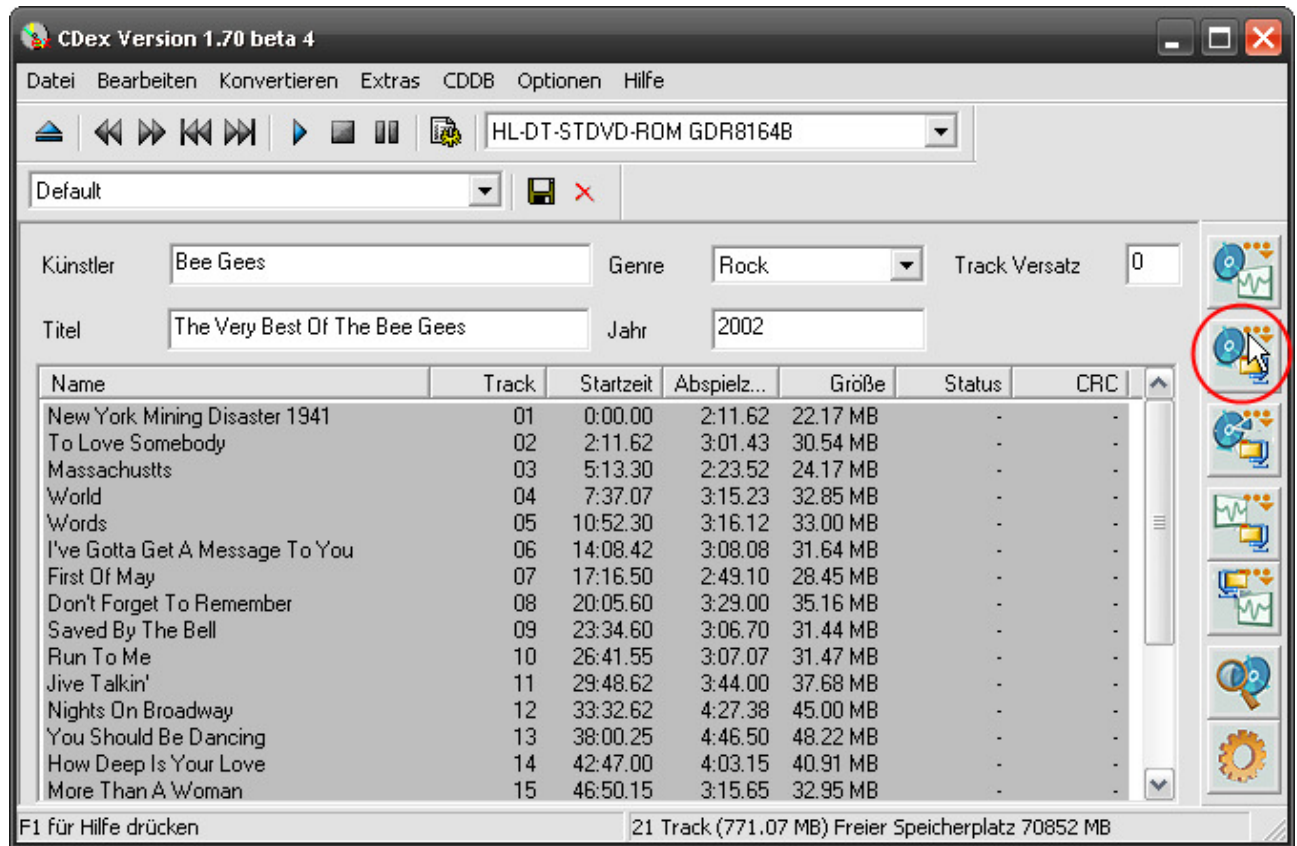

Nun können Sie das Umwandeln der Audio-CD in MP3-Dateien starten. Wählen Sie dazu in der Menüleiste **Konvertieren** und klicken auf den Menüpunkt **CD Track(s) in komprimierte Audiodatei extrahieren** oder betätigen auf der rechten Seite des Fensters das Aktionsfeld, das auf der Abbildung rot umkreist markiert ist. Der Auslese- und Konvertiervorgang beginnt nun und wird einige Minuten andauern. Währenddessen blendet CDex ein weiteres Fenster ein, in dem der Fortschritt der Operation angezeigt wird.

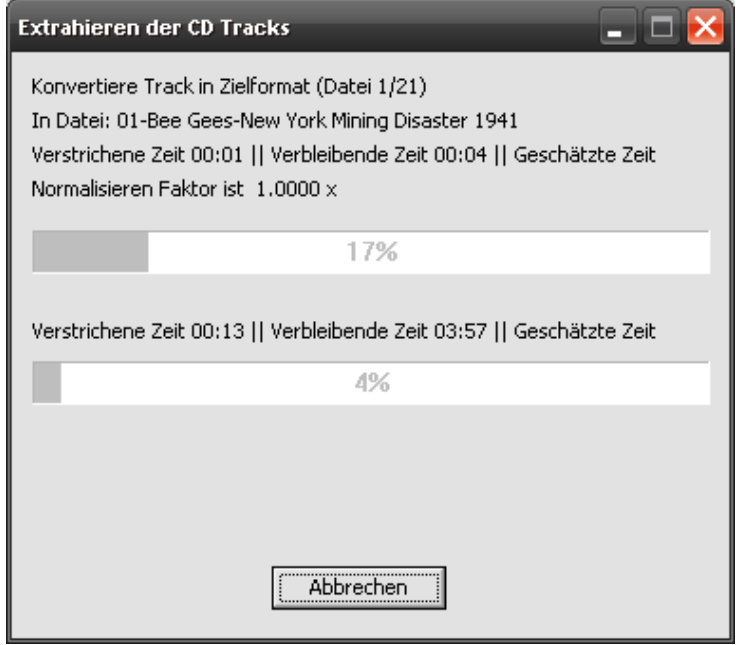

Am Ende des Vorganges ist in der Spalte "Status" das Ergebnis der Umwandlung ablesbar:

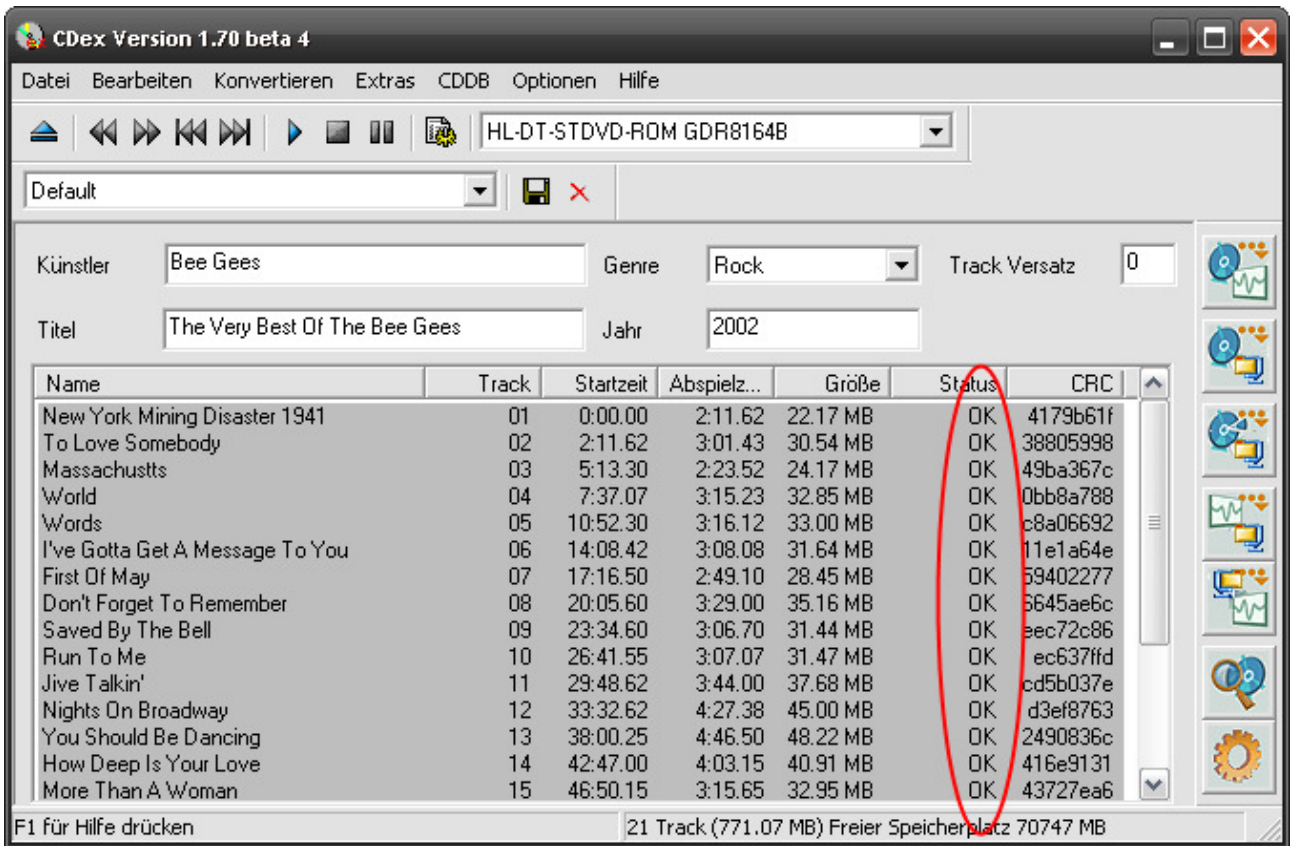

Sollte dort nicht in jeder Zeile "OK" stehen, so gab es bei dem jeweiligen Titel einen Auslesefehler. Dies kann an einem defekten Laufwerk, einer fehlerhaften, verschmutzten oder beschädigten Audio-CD oder an einem auf dem Tonträger befindlichen Kopierschutz liegen. Was genau die Ursache für den Fehler ist, lässt sich nur durch weitere Tests ermitteln. Hinweise, wie man im Fehlerfall fortfahren soll, finden Sie über die Hilfe in der Menüleiste von CDex oder auf der Homepage des Anbieters: http://cdexos.sourceforge.net/

Hat alles geklappt, so existieren nun im Ordner, der in dem Untermenü **Dateinamen** angegeben ist, die erzeugten MP3-Dateien, die beispielweise wie folgt aussehen:

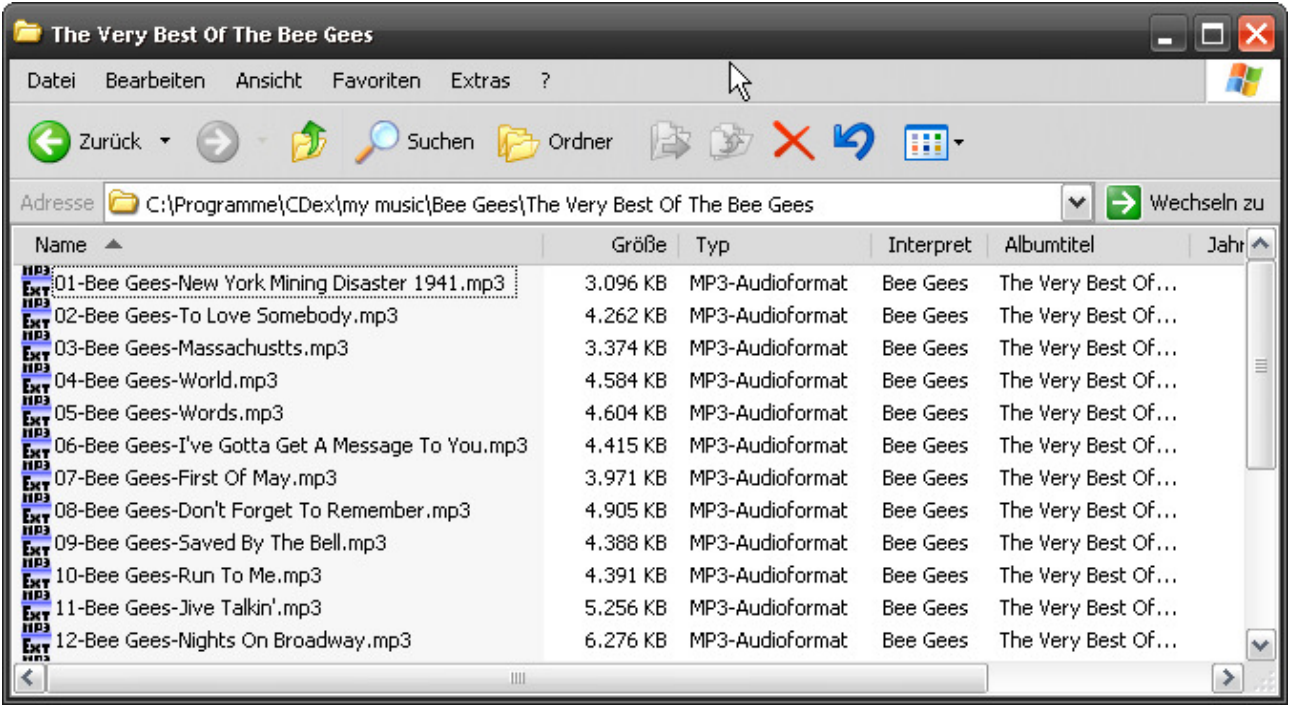

#### **Besonderheit bei Audio-CD mit verschiedenen Künstlern (z.B. sog. Sampler)**

Audio-CDs mit meist themenbezogenen Sammlungen von Musikstücken diverser Künstler wie z.B. "Bravo Hits", "Kuschelrock" oder "Weihnachtslieder" sind ein Problemfall für CDex, da die verwendete Datenbank CDDB nur einen Künstler pro Album auflisten kann. Deswegen stehen bei solchen CDs meist allgemeine Begriffe wie "Diverse", "Various", "Sampler" und ähnliches im Künstlerfeld. Damit die Künstlernamen nicht völlig verloren gehen, behilft sich die CDDB, indem der Künstler vor den Songtitel in das Titelfeld (siehe Spalte Name) geschrieben wird. Normalerweise übernimmt CDex diesen kombinierten Songtitel dann in Gänze als Titel des Musikstücks und trägt den unsinnigen Künstlernamen aus dem Künstlerfeld (z.B. "Sampler") in die MP3-Datei ein. Dies führt dann auf dem Bildschirm der Musikbox zu Anzeigen wie "Sampler – Meat Loaf / I'd do anything for Love ..." anstatt, wie es richtig wäre, "Meat Loaf – I'd do anything for Love ...".

Erfreulicherweise verfügt CDex über eine halbautomatische Option, mit der solche Mischungen aus Künstler und Songtitel aufgeteilt werden können: Dazu müssen Sie vor dem Erzeugen der MP3-Dateien die Einstellungen des Programms ändern. Schauen Sie sich nach dem Einlegen der Audio-CD und dem Einlesen der Informationen aus der CDDB die Namen der einzelnen Tracks an und merken sich, welches Zeichen Künstler und Titel trennt. Im Beispiel der Abbildung ist dies der Schrägstrich "/". Andere häufig verwendete Zeichen sind das Minuszeichen "-", der Unterstrich "\_" oder der senkrechte Strich "|".

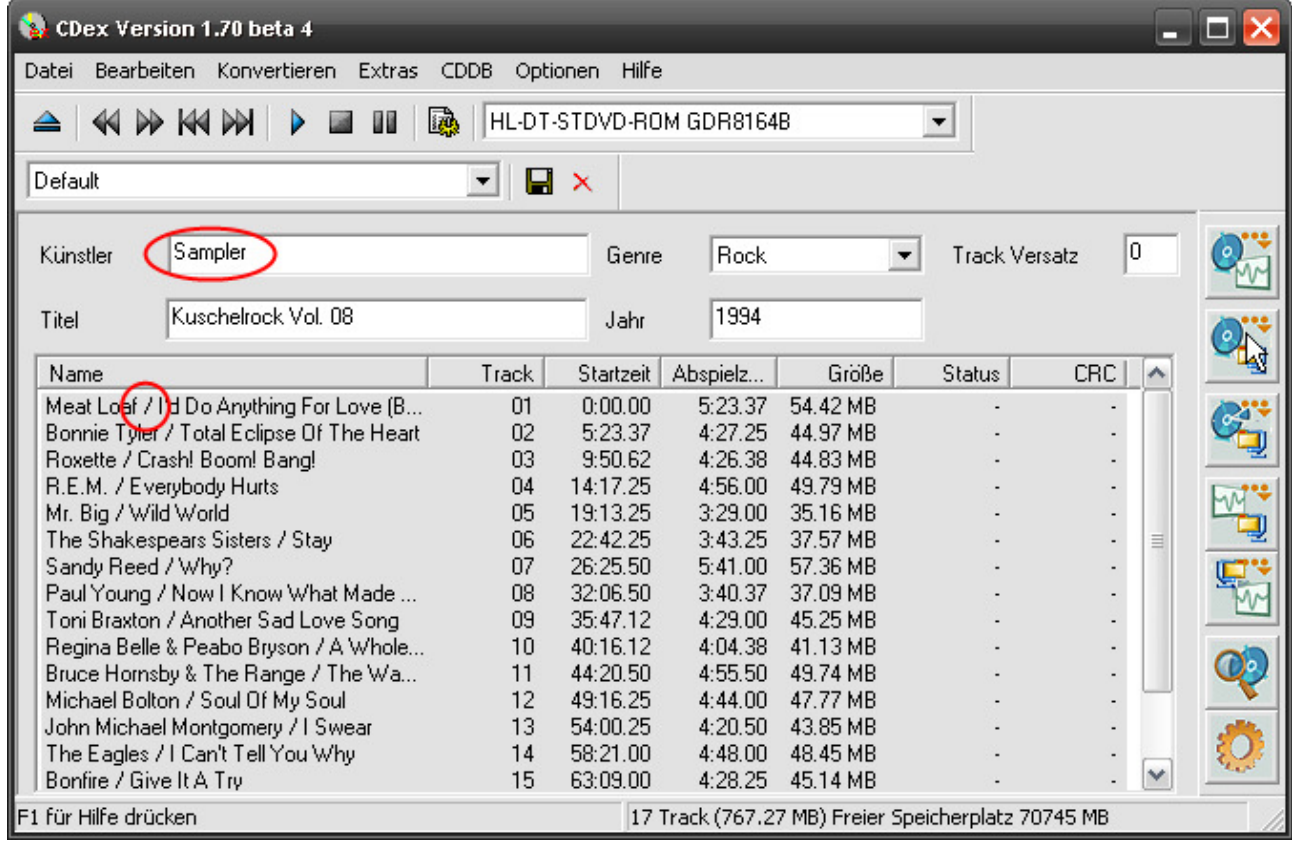

Rufen Sie erneut die Einstellungen mit der Kartekarte **Dateinamen** auf, setzen dort vorübergehend, wie in der Abbildung auf der nächsten Seite zu sehen, das Häkchen **Tracknamen bei Künstler und Track trennen durch Zeichen:** und tragen im Feld dahinter das Trennzeichen ein, das Sie sich zuvor gemerkt haben. Abschließend klicken Sie noch auf OK, um die Einstellungen zu übernehmen.

Zudem empfehlen wir im Feld **Künstler** immer den gleichen Text einzutragen, da wie gesagt für dieses Feld in der CDDB unterschiedliche Texte vordefiniert sind. In der obigen Abbildung haben wir dafür den gebräuchlichen Namen "Sampler" verwendet. Dadurch landen alle Audio-CD mit unterschiedlichen Künstlern im selben Ordner – in diesem Beispiel mit dem Namen Sampler. Weiteres dazu finden Sie auf Seite 5, Untermenü **Dateinamen**.

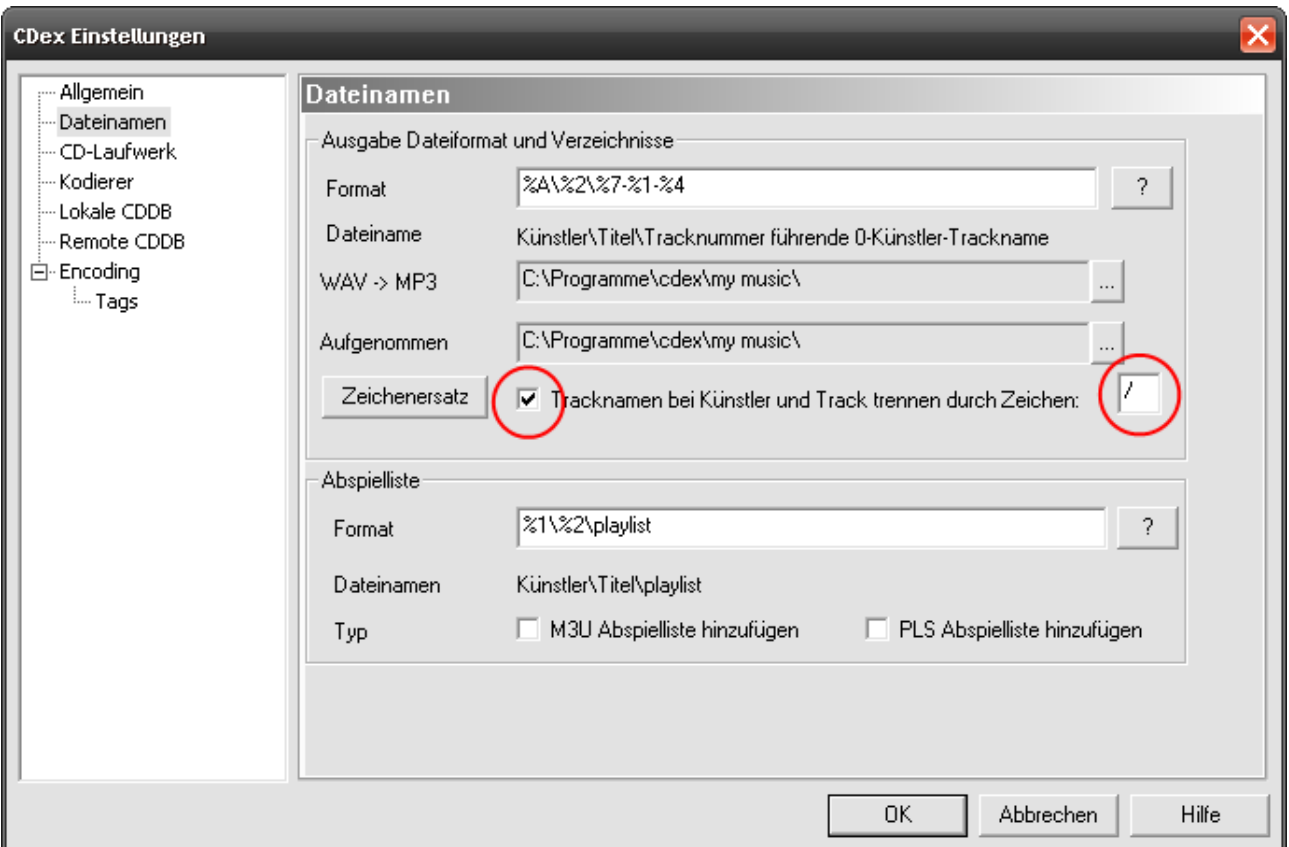

Danach verfahren Sie wie bei allen anderen Audio-CDs. Vergessen Sie aber nicht, vorm Einlesen der nächsten Audio-CD das Häkchen wieder zu entfernen.

# **Haftung**

Für eine fehlerhafte Handhabung seitens des Kunden und daraus resultierende Platinen- bzw. Geräteschäden übernehmen wir keine Haftung. Es gelten die Allgemeinen Geschäftsbedingungen der «double you hard- / software developments GmbH».

# Copyright

© 2005-2010 Double You GmbH Vervielfältigung oder Veränderung nicht gestattet Alle Rechte vorbehalten / all rights reserved

### Kontakt

Double You Hard- and Software Developments GmbH Luruper Chaussee 125, Haus 8 Süd 22761 Hamburg Werkstatt-Telefon (040) 89 700 500 Büro-Telefon (040) 657 18 41 Telefax (040) 657 18 54 http://www.double-you.de E-Mail Info@double-you.de